## **ISTITUTO DI ISTRUZIONE SUPERIORE "DA VINCI – DE GIORGIO" LANCIANO**

## **SCRUTINI ELETTRONICI CON IL PROGRAMMA "ARGO SCUOLANEXT" A. S. 2015/16**

## **GUIDA ALLO SCRUTINIO "PRIMO TRIMESTRE"**

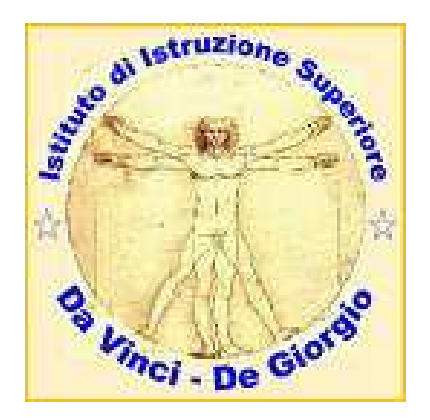

**Nota: per poter effettuare le operazioni di scrutinio descritte nel seguito è indispensabile accedere al programma "Argo ScuolaNext" utilizzando le credenziali di accesso del docente Coordinatore o del docente Vicecoordinatore del Consiglio di classe.** 

**1.** Utilizzando il browser "Mozilla Firefox" (si raccomanda di non utilizzare altri browser) aprire la pagina del **Portale** "A**pplicazioni Argo"**

indirizzo: https://www.portaleargo.it/argoweb

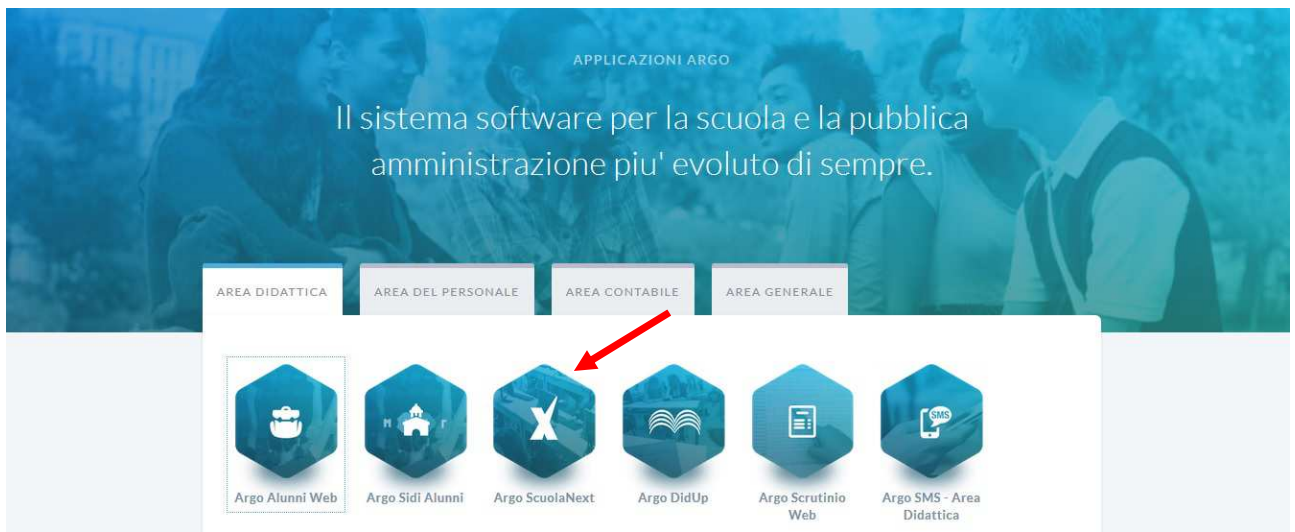

Cliccare sulla icona "**Argo ScuolaNext**".

(Attenzione! Non si deve utilizzare "Argo Scrutinio Web").

**2.** Si apre la finestra "**Accesso Utenti ScuolaNext**". Inserire **Nome utente** e **password** e cliccare sul pulsante "**Accedi**".

**Nota: le credenziali utilizzate devono essere quelle del docente Coordinatore oppure del docente Vicecoordinatore del Consiglio di classe.** 

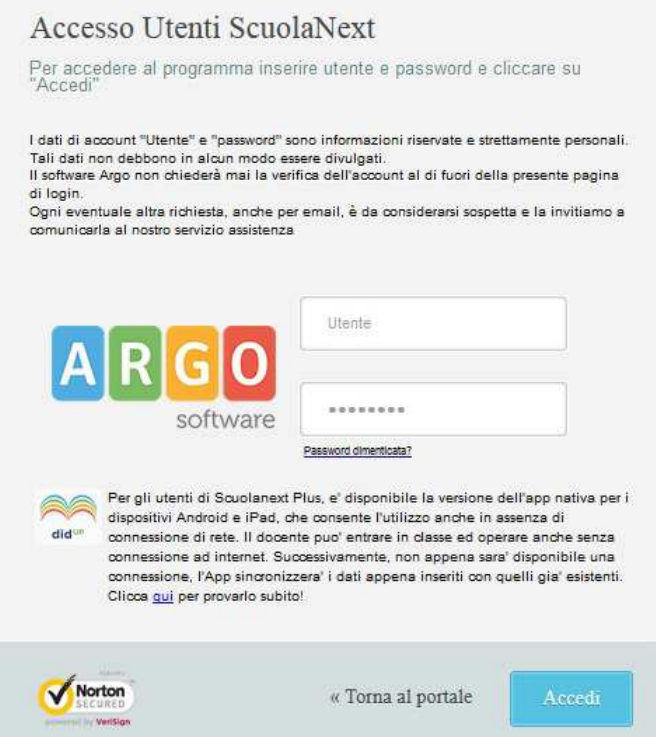

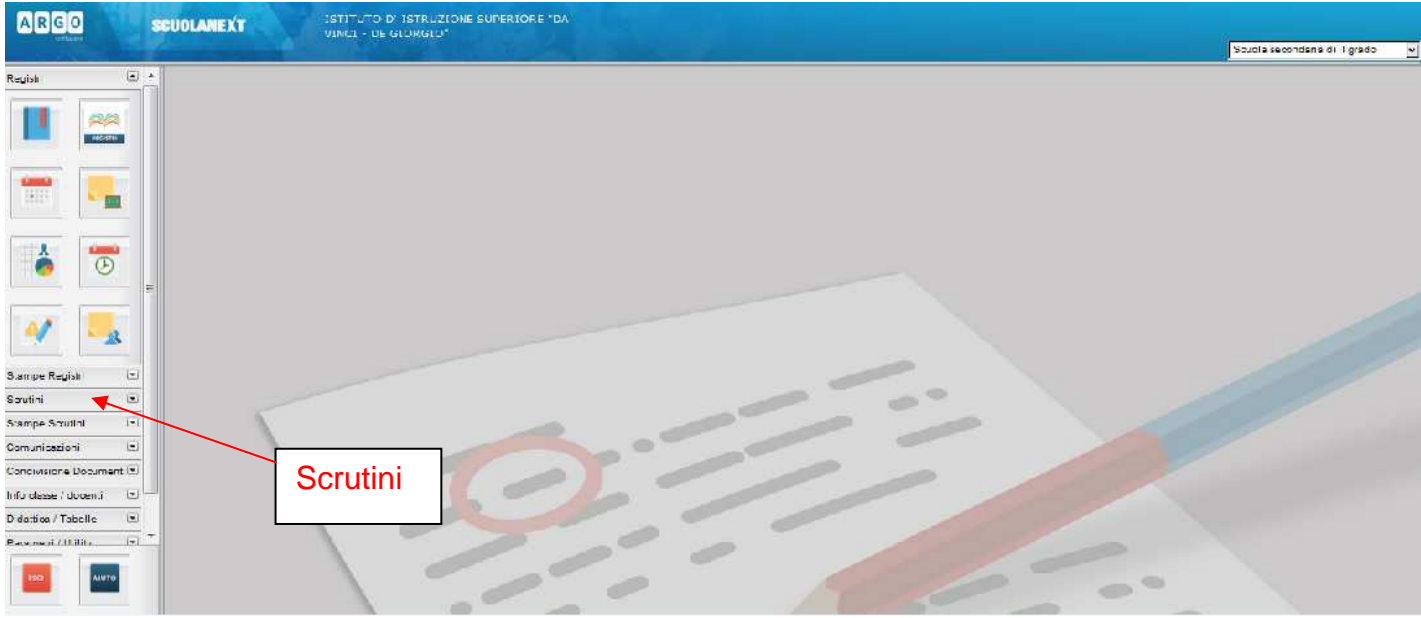

Si apre la finestra iniziale del portale.

**3.** Cliccare sulla linguetta della sezione "**Scrutini**". Si scoprono le schede contenute in questa.

Cliccare sulla scheda "**Registrazione Valutazioni ed Esito**" (uno dei due riquadri con il numero 8, il primo a sinistra).

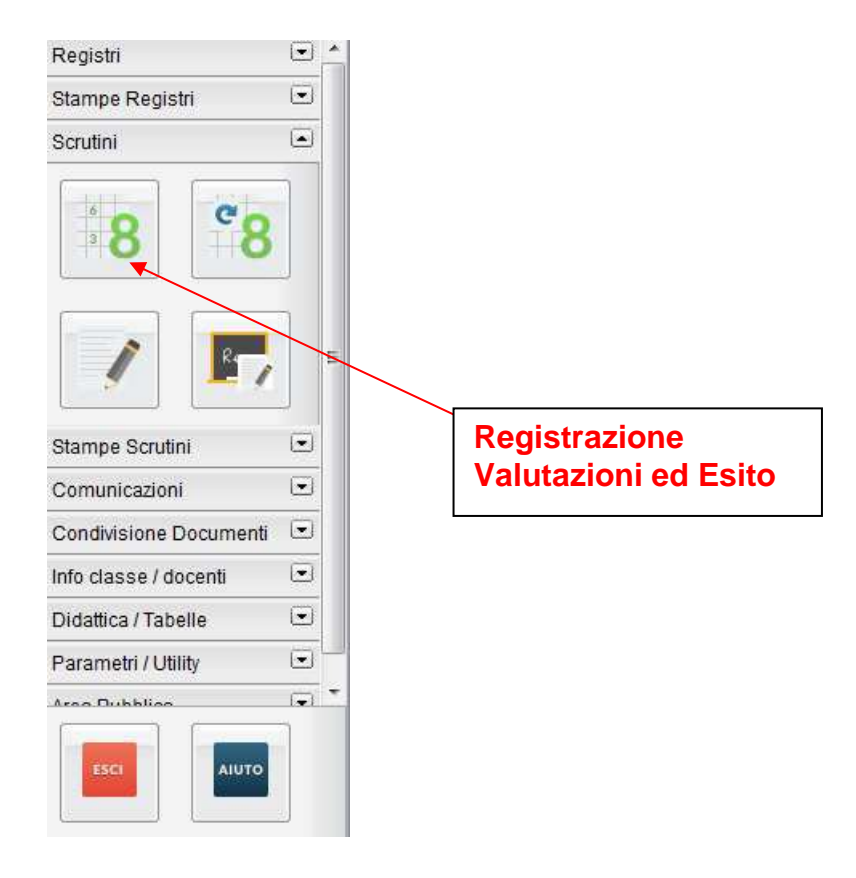

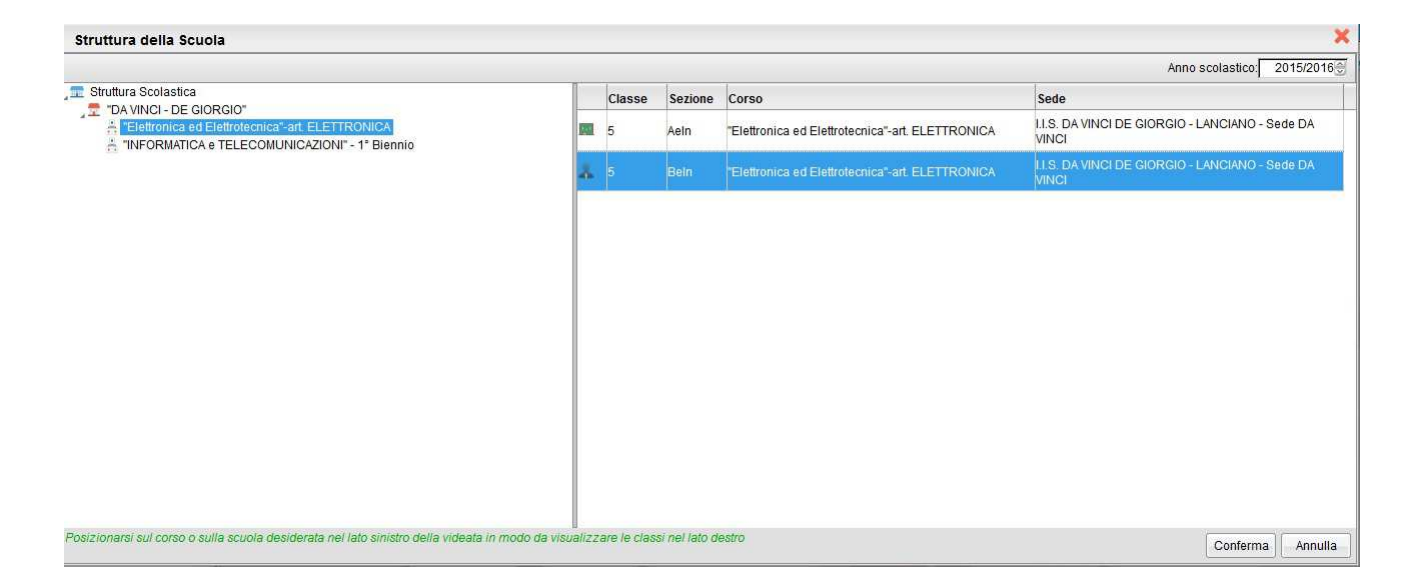

Si apre la finestra "**Struttura della scuola**" con le classi associate al docente corrispondente alle credenziali di accesso utilizzate.

Selezionare l'indirizzo di interesse sul riquadro a sinistra. Poi selezionare la classe della quale il docente è Coordinatore o Vicecoordinatore, contrassegnata dall'icona del docente, sul riquadro a destra, e cliccare sul pulsante "**Conferma**" in basso a destra.

**4.** Nella scheda "**Opzioni caricamento voti**" selezionare la voce "**Primo Trimestre**" e dopo cliccare sul pulsante "**Conferma**".

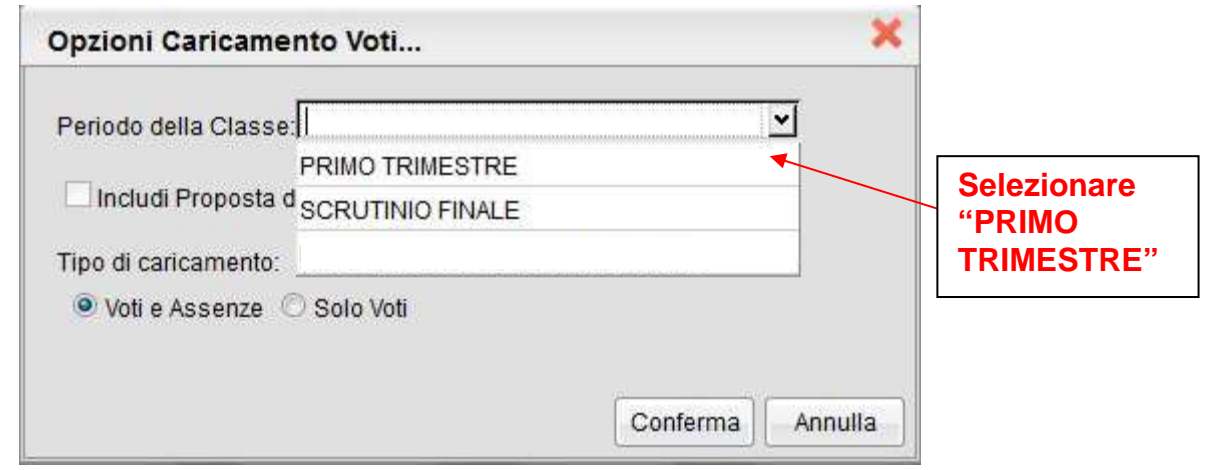

**5.** Si apre la finestra per il "**Caricamento Voti**" della classe. Nel tabellone sono già riportati i voti precedentemente inseriti dai docenti.

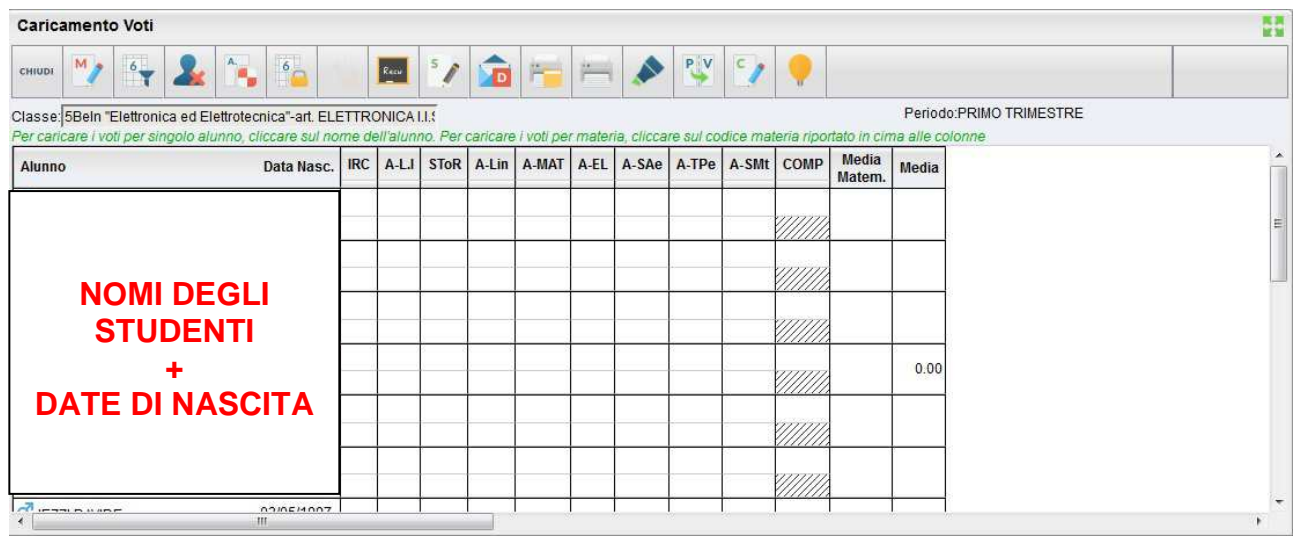

**6. Per inserire i voti di una materia** da questa interfaccia si deve cliccare sul nome della materia (in testa alle colonne dei voti). Si apre una finestra di questo genere, nella quale si possono inserire voti e assenze:

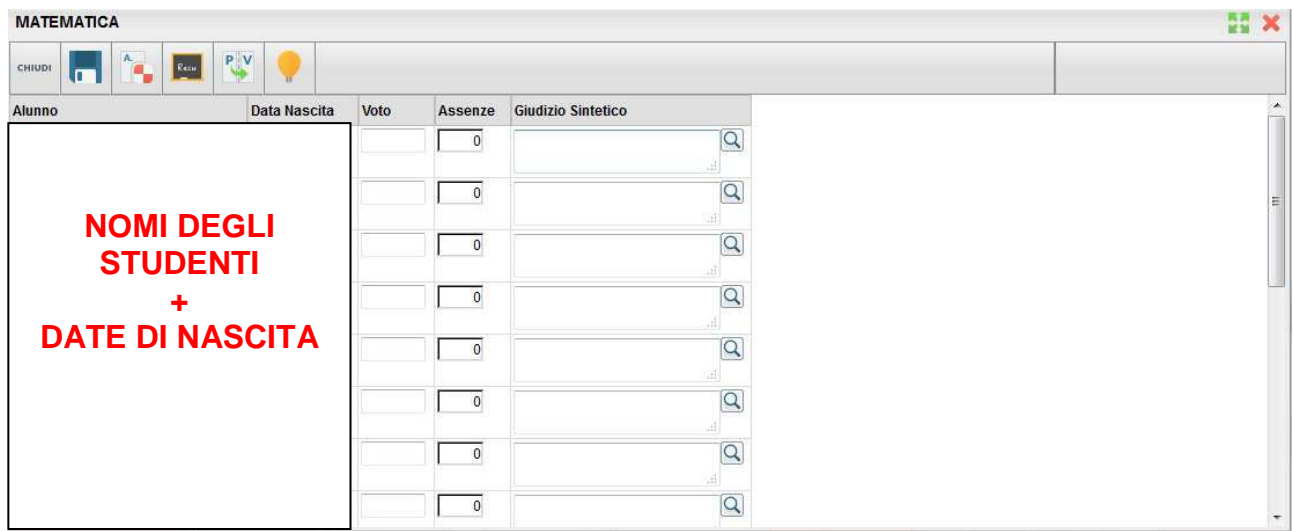

La gestione di questa finestra è simile a quella già utilizzata dai docenti per l'inserimento delle proposte di voto (eventualmente vedere la guida relativa).

Si dovranno inserire i voti di "**Comportamento**" sulla base delle proposte del docente Coordinatore.

**7.** Dopo aver concluso l'inserimento di tutti i voti della classe, eseguire la seguente operazione: **aggiornare le medie** con il comando "**Inserisce automaticamente la media**" (pulsante con la matita e una "M"). Si noti a questo proposito che nel tabellone le ultime due colonne a destra riportano rispettivamente la "**Media Matematica**", che si aggiorna automaticamente man mano che si inseriscono i voti, e la "**Media**" che invece deve essere aggiornata al termine dell'inserimento dei voti per "copiare" il valore della colonna precedente).

Si veda la "pulsantiera" della finestra "**Caricamento Voti**"

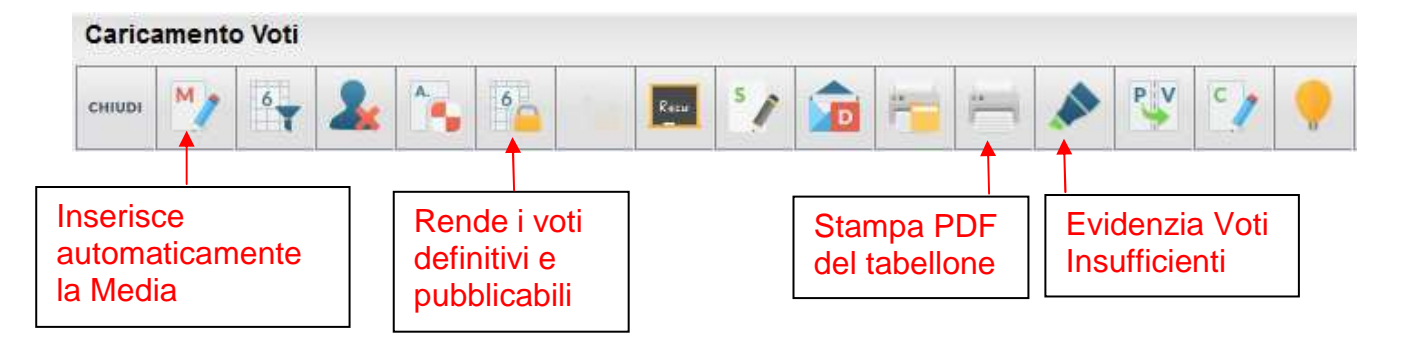

Per avere una descrizione della funzione dei diversi pulsanti è possibile posizionarsi sul pulsante con il mouse e leggere il messaggio visualizzato.

**8. STAMPA DEL TABELLONE**: cliccare sulla icona della stampante (vedere la pulsantiera: **"Stampa PDF del tabellone"**).

Nella finestra di dialogo **"Scelta Modello Stampa"**, alla voce "**Modello Tabellone Voti**" selezionare: **"TABELLONE PRIMO TRIMESTRE (1T)"** e spuntare la casella "**Riporta intestazione materie su tutti i fogli**". Cliccare su "**Conferma**".

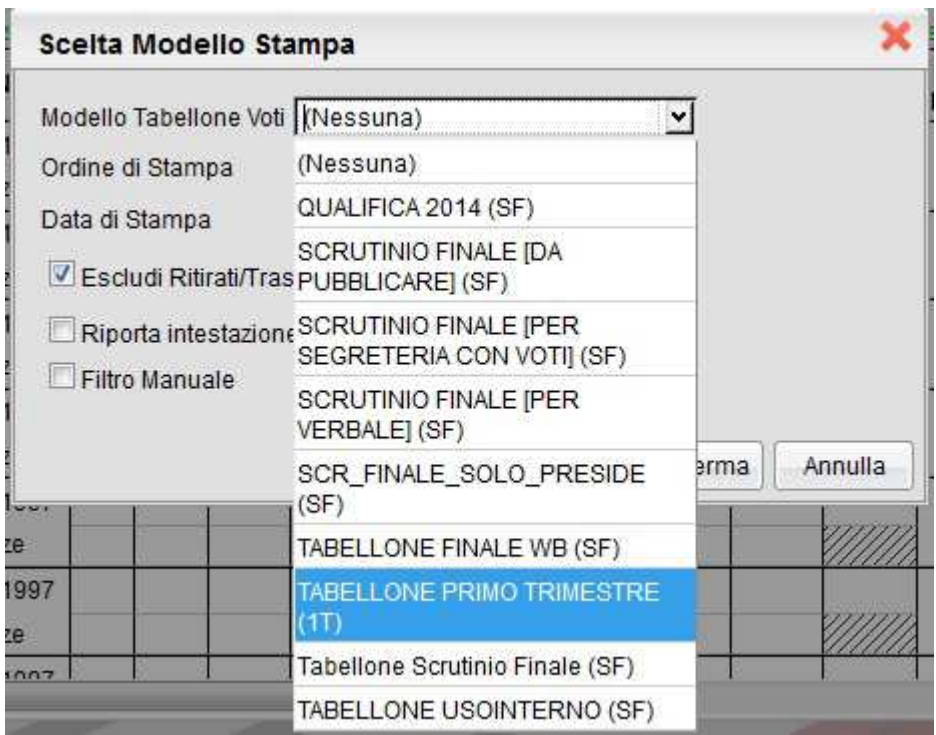

Nella finestra successiva **"Opzioni Stampa…"** selezionare **Formato "A4 Verticale"; non modificare i margini; Operazione "Salva stampa Pdf su disco"; Intestazione "Semplice".** Cliccare su **"Conferma"**

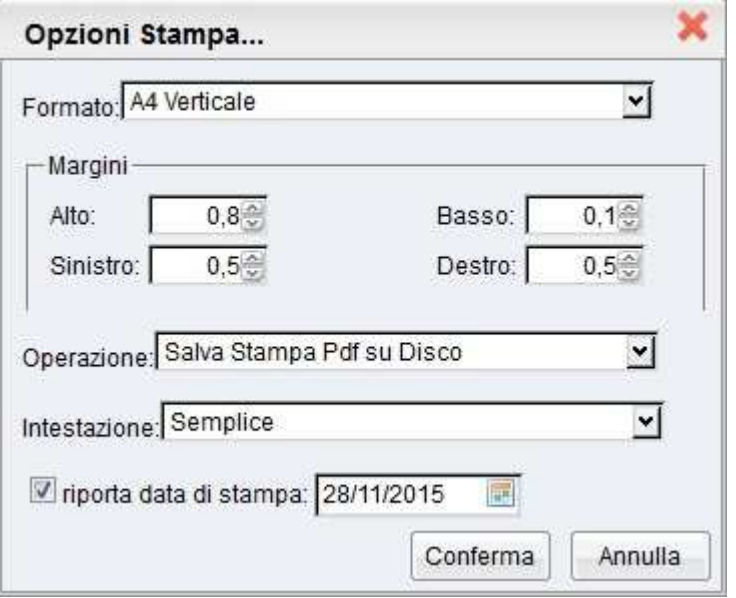

Dopo una breve attesa si apre la finestra "**Apertura di Tabellone\_Voti.pdf**". Selezionare "**Aprirlo con**" (Acrobat Reader (predefinita)) e cliccare su "OK".

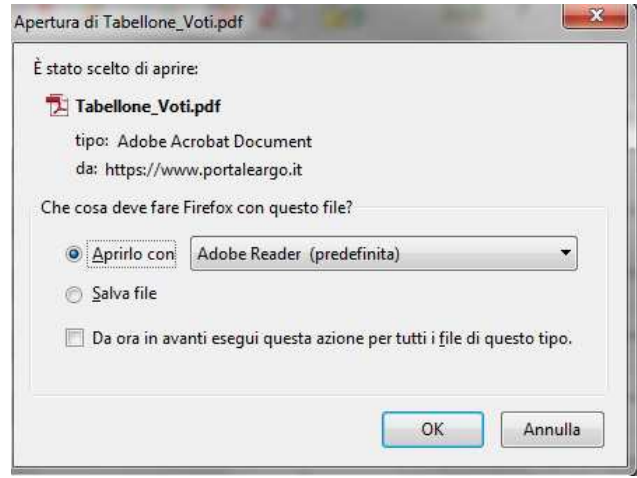

A questo punto si apre il programma "**Acrobat Reader"** con il tabellone dei voti in PDF. Effettuare la stampa con il comando File/Stampa.

Il tabellone stampato (che può avere più di una pagina) **va firmato dai docenti e allegato al verbale** (è sufficiente una sola copia). Esso costituisce la documentazione cartacea dello scrutinio effettuato.

Per tornare alla finestra **"Caricamento Voti"** chiudere "Acrobat Reader"

**9.** Prima di uscire dalla finestra **"Caricamento Voti"** si deve effettuare questa importante operazione: "**Rendere i voto definitivi e pubblicabili**" (cliccando sul pulsante con il lucchetto); eseguire questa operazione solo quando si è sicuri che i voti e le assenze sono effettivamente definitivi e che non sono richieste altre modifiche. Dopo questo comando **solo il Dirigente Scolastico** (o un suo delegato) potrà effettuare modifiche sul tabellone.

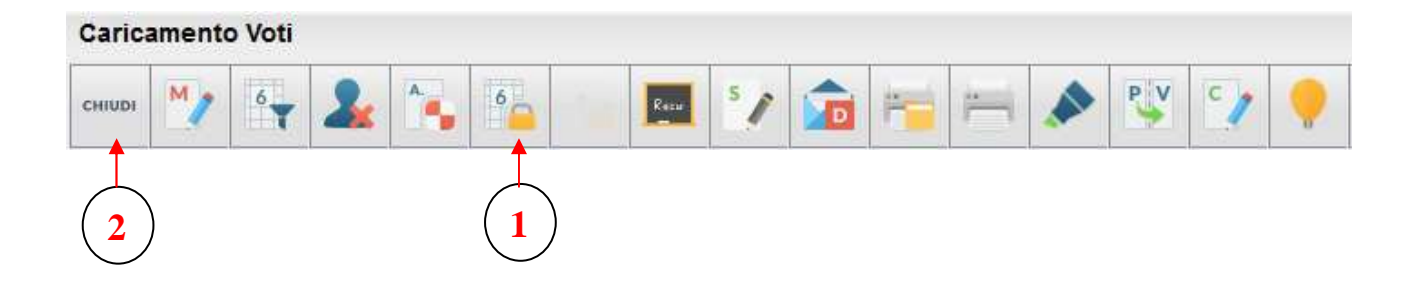

- **10.** Uscire dalla finestra **"Caricamento Voti"** utilizzando il comando "**CHIUDI**".
- **11.** Uscire dal programma **SCUOLANEXT** cliccando sul pulsante **"ESCI"** in basso a sinistra.

**Le operazioni di scrutinio elettronico sono terminate.** 

**Prima di chiudere le operazioni dello scrutinio i docenti dovranno firmare il foglio finale del "Registro generale dei voti" che si riferisce ai voti attributi per il 1° Trimestre.** 

**Quindi le firme da apporre per ciascun docente sono due, su questi documenti:** 

- **1. Stampa cartacea del tabellone dei voti;**
- **2. Registro Generale dei voti (1° Trimestre).**